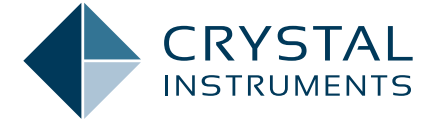

# MULTIPLE SHAKER CONTROL IN EDM SOFTWARE

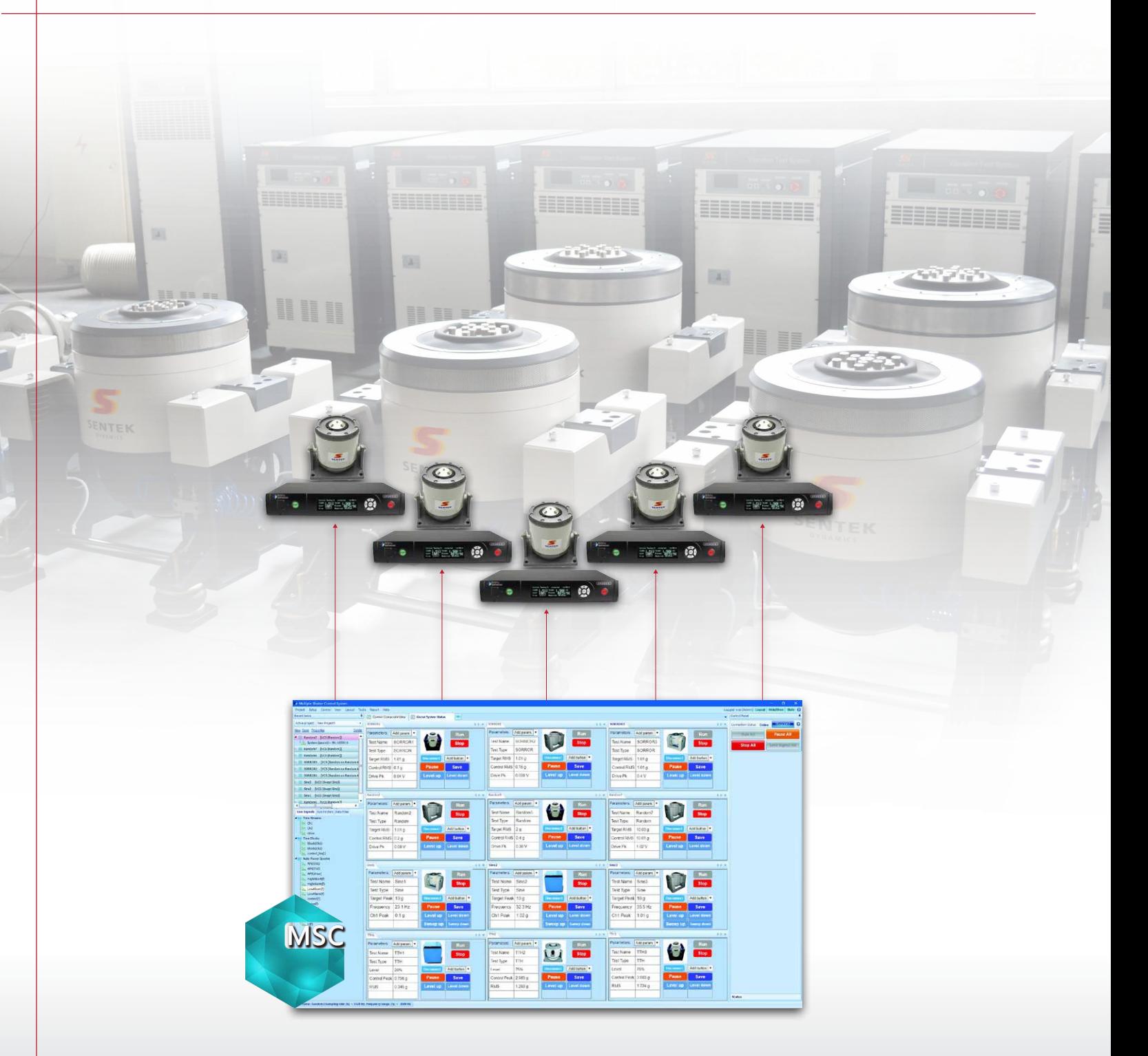

WWW.CRYSTALINSTRUMENTS.COM

## **OVERVIEW**

Multi-shaker control (MSC) is a unique feature offered by Crystal Instruments EDM Software versions 7.0 and above. The EDM MSC function enables users to view and monitor multiple shaker tests from one PC station. Users can observe testing status, view individual signals from different shaker systems, and send commands to each controller from one centralized application. The MSC feature is especially useful for production applications, resulting in increased efficiency and a simplified control process. Up to 12 controllers can be accessed simultaneously.

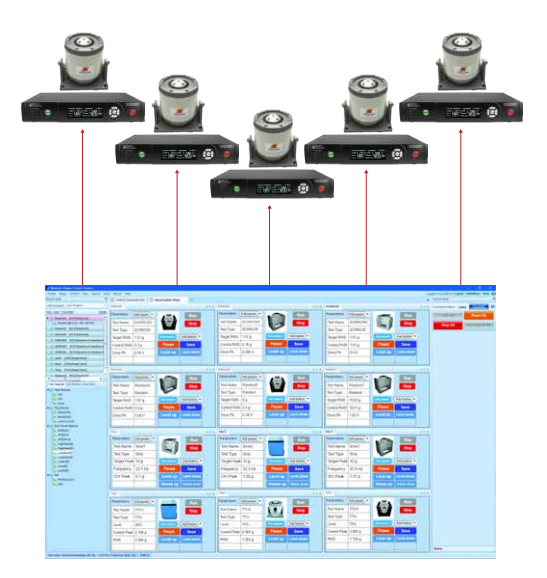

*Figure 1. MSC Schematic Diagram*

| <b><i><u>ARRAITE</u></i></b>                                                                                              | <b>EX P. Limense</b>                                                                                                    | <b>IIA I termined</b>                                                                                                    | 13.9                                                                  |
|----------------------------------------------------------------------------------------------------|----------------------------------------------------------------------------------------------------|----------------------------------------------------------------------------------------------------|-----------------------------------------------------------------------|
| <b>CONTRACTOR</b><br><b>SHE WAS A FORM FAILTEEN - ALL LIGHT</b><br><b>MEZANIMA</b><br><b>ABIT</b><br>y stêde              | <b>CARD COM</b><br><b>PUT MAY 3 HAN CITY STATE STOP</b><br><b>CAMPRODUCED TRIPLE</b><br><b>SHIP</b><br><b>House</b>                                                      | <b>SMA</b><br><b>I makes</b>                                                                                                    | <b><i><u>Antonio se canvina sulas</u></i></b><br>- 5<br><b>SCM</b>    |
| 140446<br>1,418.09<br>۰                                                                                                   | $+0.0444$<br>1,499,440<br>÷<br>-<br>۰<br><b>A.P.A. Louisvol</b>                                                                                                    | 148.9<br><b>LANDA</b><br>-<br>$-114$<br><b>Automatical</b>                                                                                                    | ÷<br>                                                                 |
| <b>Contractor</b><br><b>PACINAL VIANCE ARTISTS CONTINUE</b><br><b>STATISTICS</b><br><b>KAM</b><br>1444.44                 | <b>CARD TO</b><br><b>PECANTING UNION TWO IS</b><br>THE REPORT FOR SALES AND<br><b>CHI</b><br>1.68801                                                                     | <b>Current Co</b><br><b>THE</b><br>1 mean                                                                                                    | <b>ESCANT TIME CONTRACTORERS</b><br><b>Darrett PR Link Little and</b> |
| $-104.08$<br><b>ALC</b><br>÷<br>٠<br>$\overline{\phantom{a}}$<br>seni                                                     | 1,860,00<br>÷<br>-<br><b>ANIMAL PROTECTION</b>                                                                                                    | 1989<br>m<br><b>SEWING</b>                                                                                                    | ment<br>÷<br>≖<br><b>Telesting</b><br>$1 - 1$                         |
| <b>PUMPE</b><br><b>PATRICK VIRGY</b><br><b>Strandmen P.P.</b><br>is.<br>×<br>19, 210<br>n.e.<br>٠<br>$\overline{11}$<br>÷ | <b>Pianis</b><br><b><i>Barnos VIIII</i></b><br><b>Hotel Bolton</b><br>,,<br>m<br>o<br><b>SFX4</b><br>18.61<br>۰<br>≖<br>w<br><b>TOM</b><br><b><i><u>ALC ALC </u></i></b> | <b>CONT</b><br><b>FACTORY CRIME:</b><br><b>Delamination</b><br>m<br>÷<br><b>Card</b><br>26.25<br>ŵ<br>$-$<br>$\overline{1}$<br>$\overline{a}$<br>and in 1993. | brate<br>÷<br>-                                                       |
| a Sew Hot School of<br><b>Superment Statistics</b><br>٠<br>۰<br>۰<br>÷<br>٠<br>٠                                          | Continue covery<br><b>Norwell Bridge Broth Co.</b><br><b>State</b><br>≖<br>٠                                                                                             | a law macrossic<br><b><i><u>Ingelbergham</u></i></b><br>۰<br>۰<br>×<br>۰                                                                                      | ٠<br>٠<br><b>Sec. 14</b>                                              |

*Figure 2. View Composite from 12 Shakers*

| Tel: Rendsidd Section, 42010715<br>2. Part SOURIST Science KINDS 1<br><b>Traffice of The</b><br><b><i><u>Harrison</u></i></b> and The<br>For each strict published a passion<br><b>Car hairs sett a 34 kma - 100 kma</b><br>put Mein (Prof.) Joseph 1, 2002 at 41<br>Nata Anat Lavais in small a US Ally<br><b>TERRATA SE</b><br>1006101<br>120546<br>1418-00<br>1 means<br>1405 AT<br><b>A bidure</b><br>V. And Job<br>m<br><b>ATT</b><br>٠<br>×<br><b>SUN</b><br><b>COMPANY</b><br><b>Paramators</b><br>$A41 =$<br><b>Parameters</b><br>×.<br>Click to select<br><b>Consulting</b><br><b>Distant Levis</b><br>shakes insure<br>e.<br><b>Consulting</b><br>1,000 0<br><b>Kansas Drive</b><br>11.10<br><b><i><u>Read &amp; Looped Time</u></i></b><br><b>STATISTICS</b><br><b>Control Mills</b><br>1,210<br><b>BASIL</b><br>sai.<br><b>Puttain Time</b><br>.<br><b>Democratics</b><br><b>COLL</b><br>Interest Levelan Street does<br>The world Converting Chevrolet Street<br><b>BERTH</b><br><b>Benefising Time</b><br><b>Station Road</b><br>hast: Grant System: #441244<br>Test April and Ayersen and Inches<br>٠<br>Paramatais<br>Add and<br>Talentalara<br>Emmeland<br>Connelland<br><b>Constitute</b><br><b>A</b> SP<br><b><i><u>Europe Bring</u></i></b><br><b>E BISPLE</b><br><b>Controlled</b><br>Course Mile<br>1.44<br>11000<br><b><i><u>PARK</u></i></b><br>$-405 -$<br><b>Democrat Posts</b><br><b>The Company</b><br><b>STARTS</b><br><b>Denved TOO</b><br><b>Between Senatur Senature</b><br>Between Language Language<br>Test Thomas Time<br><br><b><i><u>Real Council</u></i></b> Time<br>$-100$<br><b>HEAR</b><br><b><i>Edit Lanel Time</i></b><br><b>Full Lanel Time</b><br>---<br><b>Testuralisas (Week average Theat sitting)</b><br>---<br><b>MAL2</b><br>Manufacture Time<br><b>Remaining Tipe</b> | TTT Tool Status of all Texts.       |                                                                |
|----------------------------------------------------------------------------------------------------|-------------------------------------|----------------------------------------------------------------|
|                                                                                                    |                                     |                                                                |
|                                                                                                    |                                     |                                                                |
|                                                                                                    |                                     |                                                                |
|                                                                                                    |                                     |                                                                |
| Independ Peterstown Doctored                                                                                                    | <b>Saturday Theory Cheese Stone</b> | <br>Assessment Room average Near entry<br><b>Paraditecture</b> |

*Figure 3. Four Tests with Combined View*

Users have an option to view the composite plot, test status, or both.

## **MSC Highlights**

- Run different test types independently
- Custom status display
- Custom individual command panel
- Common commands for all tests
- Robust tolerant design

## **MSC Main Menu**

After connecting to the controllers, users can choose from the controller list to create a project/test or configure/run different tests based on each controller selected. In MSC, the available menus are Project, Setup, View, Layout, Tools, Report, and Help.

#### **Project Menu**

The purpose of this menu is for creating, opening, saving, and configuring projects and tests. Each project contains up to eight tests. Each test is conducted by an independent shaker controller. Tests are always created under a project and managed by a project. For example, if a user decides to run two sine tests and four random tests with six shakers simultaneously; a new project must be created, with six new tests under the project.

A test is a collection of configuration settings and acquired data. Each test operates in one mode, such as Random Control, Swept Sine Control, or Dynamic Signal Analysis. EDM stores test data (e.g., signals,) in ATFX format by default in the Run Folder. Users can also choose to save measured data to the internal flash memory of front-end hardware.

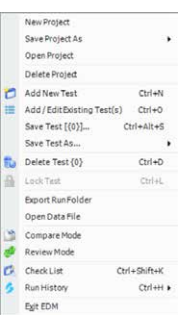

*Figure 4. Project Tab*

**New Project** starts the New Project dialog box and allows users to create a new project with a specific project name, description, and directory.

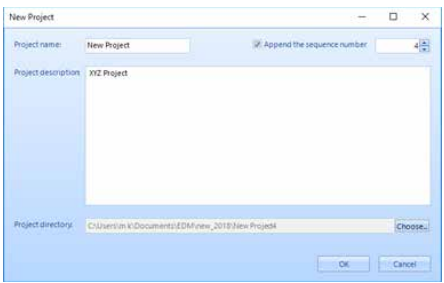

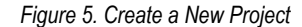

**Save Project As** allows users to save a current project and all tests under the project as a file on a disk. There are two options to save a project: "With the run folder" saves all previous test data along with the project and tests. "Without the run folder "saves only the project and tests while discarding previous test data.

**Open Project** allows user to browse from a disk to open a project file.

**Delete Project** deletes database records only, it will not delete any local files.

**Add New Test** starts the New Test dialog box and allows users to create a new test based on manufacturing settings or a preconfigured test template.

**Add/Edit Existing Test** allows users to open an existing test from the database or browse test files from a disk. If a user opens a test file from a disk with a duplicated name in the database, the software will prompt the user with an option to load the test and overwrite the existing one in the database.

**Save Test** will save changes to the database. When exiting EDM, the contents of the database will synchronize automatically to the testing file on disk. In other words, the test will always be saved. All changes made will be saved.

**Save Test As** allows users to save a test under a different name. Delete Test will delete the test file from the database and the disk. Users will be asked if they want to delete associated data files.

**Lock Test** will lock a test in the database to prevent accidental deletion. A locked test can be unlocked afterwards.

**Export Run Folder** will export all signals from the current run folder to a directory.

**Open Data File** will allow users to browse from the disk and open data files.

**Check List** opens the summary of critical parameters for review. Users have the option to preview this dialog box before each test.

**Run History** opens a dialog box showing recent runs in various categories. It is the most efficient method to view prior tests in a chronological order. The Run History window includes all tests' information in each run, such as the test name, start/end time, duration, test description, run log, and saved files.

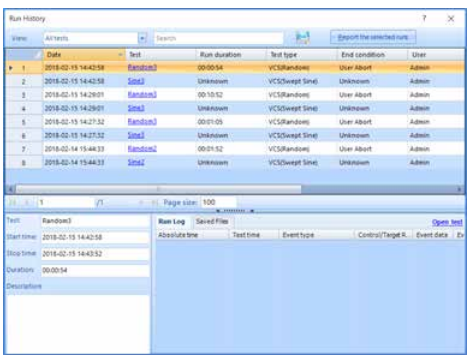

When there are a large number of tests with various types, users enter the test name in the search box to find and view tests. Click the test name hyperlink or open test hyperlink to open a currently selected test.

**Exit EDM** will exit the software. If a test is still in progress, the software will ask the user to stop the test first and then exit. When EDM exits, all changes to all the tests are automatically saved.

#### **Setup Menu**

This menu is used to setup all test related parameters such as channel tables and test configurations. The purpose of these sub-menus is the same as described in typical VCS tests.

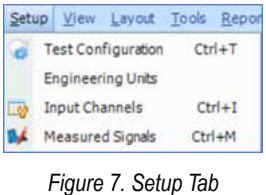

**Test Configuration** opens a tabbed dialog box and allows the user to set up all testing parameters.

**Engineering Units** allows the user to set up the EU as global parameters or only for the currently opened test.

**Input Channels** opens the channel setup dialog box.

**Measured Signals** opens the measured signal dialog box. Measured signals are signals that can be displayed or stored.

## **View Menu**

View Menu is used to add display windows. Display Windows are windows used for displaying data under the Signal Display tab(s) in the main EDM window. This data can be from recorded files or real-time acquisition in the time domain or frequency domain. EDM provides a set of default windows to display standard data types such as time streams, blocks, and frequency spectra. Custom window templates with user-defined combinations of displayed signals can be defined using the Save Active Window as User Defined command. These custom templates are listed at the bottom of this menu.

| View Layout Tools Report Help |              |
|-------------------------------|--------------|
| New Window                    | $Ctrl+W$     |
| Save Window                   | Ctrl+U       |
| Default Windows               |              |
| Control Composte:             | $Ctrl + 0$   |
| Spectrum                      | $Ctrl + 1$   |
| Frequency Response Fundion    | $Ctrl+2$     |
| Time Stream                   | $Ctrl + 3$   |
| Time Blocks                   | $Ctr1+4$     |
| Channel Status                | $Ctrl + 5$   |
| Digital I/O                   | Ctri46       |
| Run Log                       | $Ctr1+7$     |
| Numeric Disolay               | $Ctrl + 8$   |
| Recording Status              | $Ctrl + R$   |
| Cursor/Marker Window          |              |
| Search Resonance              | Ctrl+Shift+O |
| Test Status of all tests      |              |

*Figure 8. View Tab*

## **Layout Menu**

The Layout menu contains commands for opening and closing *Figure 6. Run History* signal display tabs. The current layout of tabs can also be saved

and opened. Each of these tabs contain one or more display windows that are opened using the View Menu above. Commands are provided to arrange display windows in the current tab.

|     | New Tab            |                              |
|-----|--------------------|------------------------------|
|     | Close Tab          |                              |
|     |                    | Open Tab Ctrl+Shift+0        |
| w.  |                    | Save Tab Ctrl+Shift+S        |
| EX. | Dock All Windows   |                              |
| M   | Undock All Windows |                              |
|     | Cascade            |                              |
|     | Tile Horizontaly   |                              |
|     | Tile Vertically    |                              |
|     | Auto Arrange       |                              |
|     |                    | [D] Full Screen Ctrl+Shift+F |

*Figure 9. Layout Tab*

## **Tools Menu**

This menu contains commands for general EDM functions. Included commands are hardware configuration and calibration, database functions, switching EDM Working Mode, opening License Manager, and opening the Global Settings window.

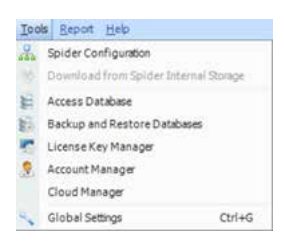

*Figure 10. Tools Tab*

## **Report Menu**

This menu contains commands to generate a wide range of testing reports, including test data, parameters, and users' notes.

|               | Report Help                  |  |  |
|---------------|------------------------------|--|--|
|               | <b>User Defined Template</b> |  |  |
| My Report     |                              |  |  |
| System Report |                              |  |  |
|               | Report for All               |  |  |
|               | Composite Display            |  |  |
|               | Active Signal Window         |  |  |
|               | Active View                  |  |  |
|               | All Signal Window            |  |  |
|               | Channel Status and Run Log   |  |  |
|               | Saved Bitmaps in This Run    |  |  |
|               | All Test Configurations      |  |  |
|               | Test Parameters              |  |  |
|               | Input Channels               |  |  |
|               | Profile, Schedule and Limits |  |  |
|               | Spider System Setting        |  |  |
|               | Channel Calibration          |  |  |
|               | Miscellaneous                |  |  |
|               | License                      |  |  |
|               | Global Settings              |  |  |
|               | Software Screenshot          |  |  |
|               | Define Template              |  |  |

*Figure 11. Report Tab*

To create a report template, select the (Define Template) menu command.

## **Hardware System Configuration**

Multiple Spider front-ends are configured respectively for multiple shakers using EDM MSC software. Configure a system in the Spider System Configuration window by selecting the Spider Configuration option from the Tools menu.

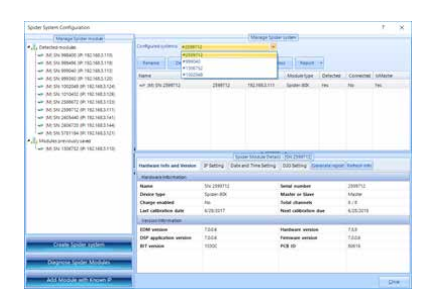

*Figure 12. Create Spider Systems for MSC*

## **Create a New Project and New Tests**

Click **Project->New Project** to create a new project (as shown in Figure 5). The user can specify a project name and description for their reference. The project directory is the location a project is saved to on the local disk. This is also the root folder for newly saved test files and data files.

Click OK to finish creating the new project. The New Test Wizard will begin running immediately to guide users to create a new test under the newly created project. If additional time is required to create a new test, press the cancel button to finish creating the project without any tests. Users can create new tests later by clicking the New Test button.

| <b>Select text type</b><br>This test will be applied to the configured default system. |                                                                                                    |                                                                 |
|----------------------------------------------------------------------------------------|----------------------------------------------------------------------------------------------------|-----------------------------------------------------------------|
|                                                                                        | <b>VCS</b>                                                                                                    | <b>All Templates</b>                                            |
| Random<br><b>Side on Earnhorn</b><br><b>Random on Random</b><br>Sower Gea              | Random vibration control full version (Random Control)<br>a Channels: R.<br>. Frequency range: up to 46kHz<br>· Long waveform recording Enabled.<br>. FFT resolution: > 1600 lines<br>· Random reignons limiting Enabled<br>. Kurtinda control: Englished<br>. Frolle importing and editing Inabled<br><b>Advanced functions:</b><br>a Sine on Random control: Institut<br>· Eandors on Random control Institut<br>If alther She on Random or Random on Random is enabled. | you may select the tale on the left to create SOR or ROR tests. |

*Figure 13. Create a New Test*

There are three types of VCS tests currently supported in EDM-MSC. Additional VCS testing methods will be added in future releases.

- Random
- Sine on Random/Random on Random (SoR/RoR)
- Swept Sine

The next screen asks users to name the test and to select a Spider system for the test.

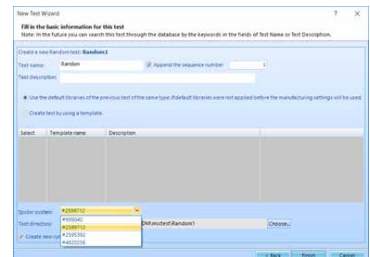

*Figure 14. The Wizard for a New Random Test*

After the first test is created, the following main screen of the MSC test will be shown as below.

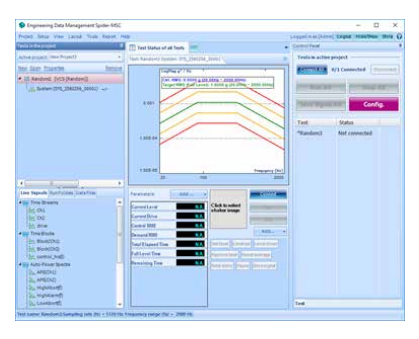

*Figure 15. A Random Test*

This screen is divided into five (5) parts. On the top is the menu and toolbar section. On the left side are two sections: recent test list and the signal list. On the right side is the test control. The middle section includes the signal display, status window, and control commands.

Users have the option to add test state items, control commands, or upload shaker images for each test.

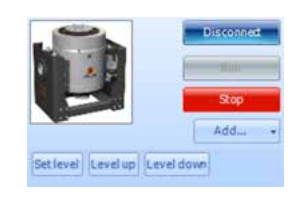

*Figure 16. Select Shaker Photo for a Test*

Users can continue to create more tests by clicking on **Project- >New Test**. After multiple tests are added, the main page of the MSC test will be displayed as below.

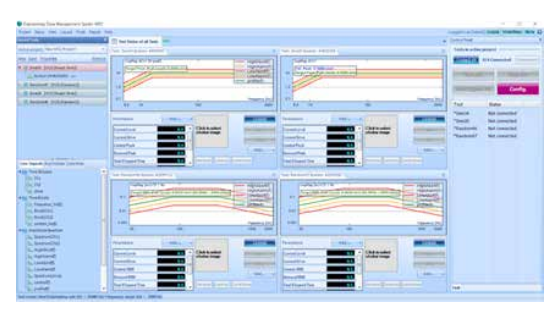

*Figure 17. Create Four Tests*

Since each test has its own signal display window and control panel, the screen size allocated to each test is decreased when there are more tests. It is highly recommended to use a largesize computer monitor with a high-resolution display for the best viewing experience.

## **Recent Test List/Signal List**

The Recent Test section on the left side displays tests recently finished under each active project. The Signal List shows Live Signals, Run Folders, Data Files of a specific test.

## **Main Control Panel**

The main control panel provides access to the same actions for all tests. The function buttons under the main control panel apply to all tests under the current project.

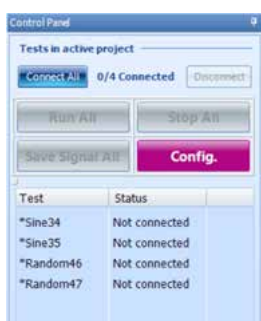

*Figure 18. MSC Control Panel*

**Connect All:** connect to all controllers under the current project. Un-detected devices will not be connected. This button will only connect to detected devices.

**Disconnect:** disconnect from all controllers under the current project.

**Run All:** start running all the tests.

**Stop All:** stop running all the tests.

Save Signal All: save the signal of each test to its own run folder.

**Config:** open the test configuration window. For details on how to configure a test, please refer to the Random and Sine chapters of this manual.

## **Individual Control Panel and Display**

In each test window, there is a signal display, status, and control panel as shown below.

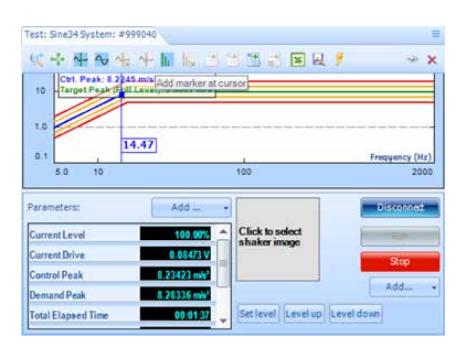

*Figure 19. Control Panel for A Test*

The function buttons on this control panel only apply to this specific test and does not affect other tests. Only the buttons on the main control panel will apply to all tests. Some of the following function buttons are specific to a random test and/or sine test. Therefore, not all buttons will be shown on the control panel of each test.

**Connect:** connect to the controller of the current test. If the device is not detected, this button will be grey out

**Run:** start running current test

**Stop:** stop running current test

**Set Level:** change the current target output level to a specified value, as a percentage of the test profile

**Level Up:** increase the current output level by 10%

**Level Down:** decrease the current output level by 10%

**Restore Level:** restore the current output level to the level set by the current schedule entry

**Reset Average:** reset all averages to zero

**Hold Sweep:** the sweep in progress at the current frequency

**Sweep Up:** begin sweeping in the direction of increasing frequency

**Sweep Down:** begin sweeping in the direction of decreasing frequency

**Release Sweep:** resume the sweep set by the current schedule entry

**Set Frequency:** dwell at a specified frequency

**Next Entry:** end the current test stage and move to the next schedule entry

**Pause:** pause the test

**Save Signal:** save the signal to the run folder

## **Custom Display**

Users can choose to display one or both the control composite and test status for high counts of tests. This is accomplished in the **View** menu (View-> Test Status of all tests).

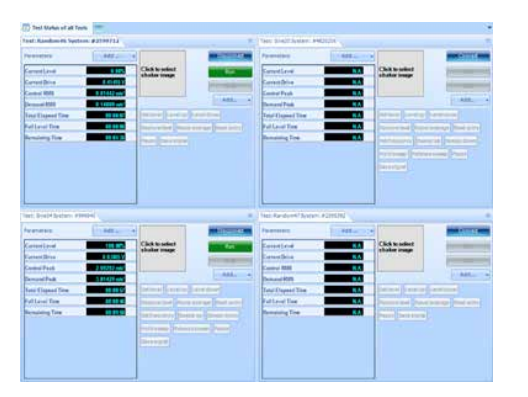

*Figure 20. Display Test Status Only (Four Tests)*

## **Custom Command List**

Users can also choose to display or remove selective commands: right-click to remove a command or click Add… to add a command.

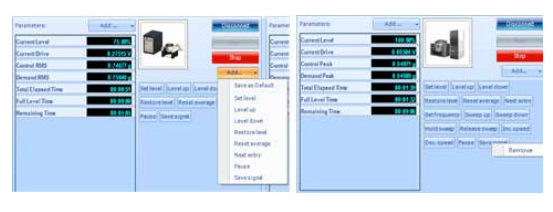

*Figure 21. Add or Remove a Command*

## **Instant Warning and Notifications**

During testing, warning messages or notifications will display in each test section. A warning message such as user abort, Lost Ctrl Ch will display at the top of the test status list. Notifications such as save will display in a floating window as shown below.

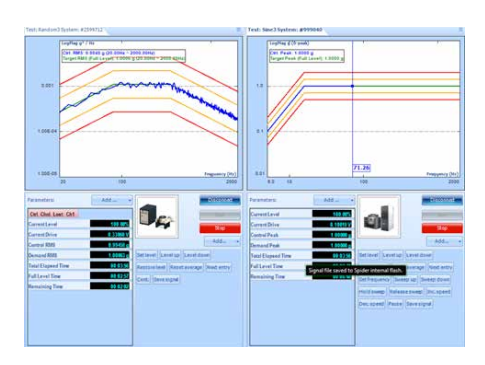

*Figure 22. Warning/Notification Display*

## **Manipulate a Test**

To change the configuration of one test or to download saved data from internal memory, the specified test should be made active first. To change the configuration, users should first stop the current test.

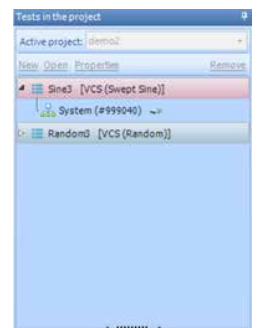

*Figure 23. Active Test Atop (Sin3)*

## **Generate Reports**

After a report template is created, users may generate the report for all tests with one-click.

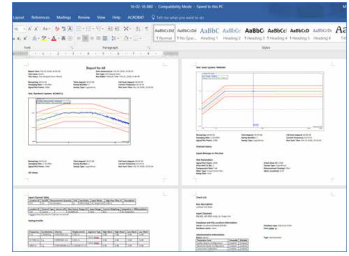

CRYSTAL INSTRUMENTS 2370 OWEN STREET SANTA CLARA, CA 95054 UNITED STATES OF AMERICA

PHONE: +1 (408) 968 - 8880 | FAX: +1 (408) 834 - 7818 | WWW.CRYSTALINSTRUMENTS.COM | INFO@GO-CI.COM

© 2018 Crystal Instruments, All Rights Reserved. 03/2018

Notice: This document is for informational purposes only and does not set forth any warranty, expressed or implied, concerning any equipment, equipment feature, or service offered or to be offered by Crystal Instruments. Crystal Instruments reserves the right to make changes to this document at any time, without notice, and assumes no responsibility for its use. This informational document describes features that may not be currently available. Contact a Crystal Instruments sales representative for information on features and product availability.